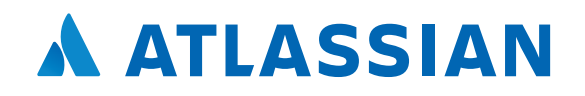

# Jira製品 基本の使い方ガイド

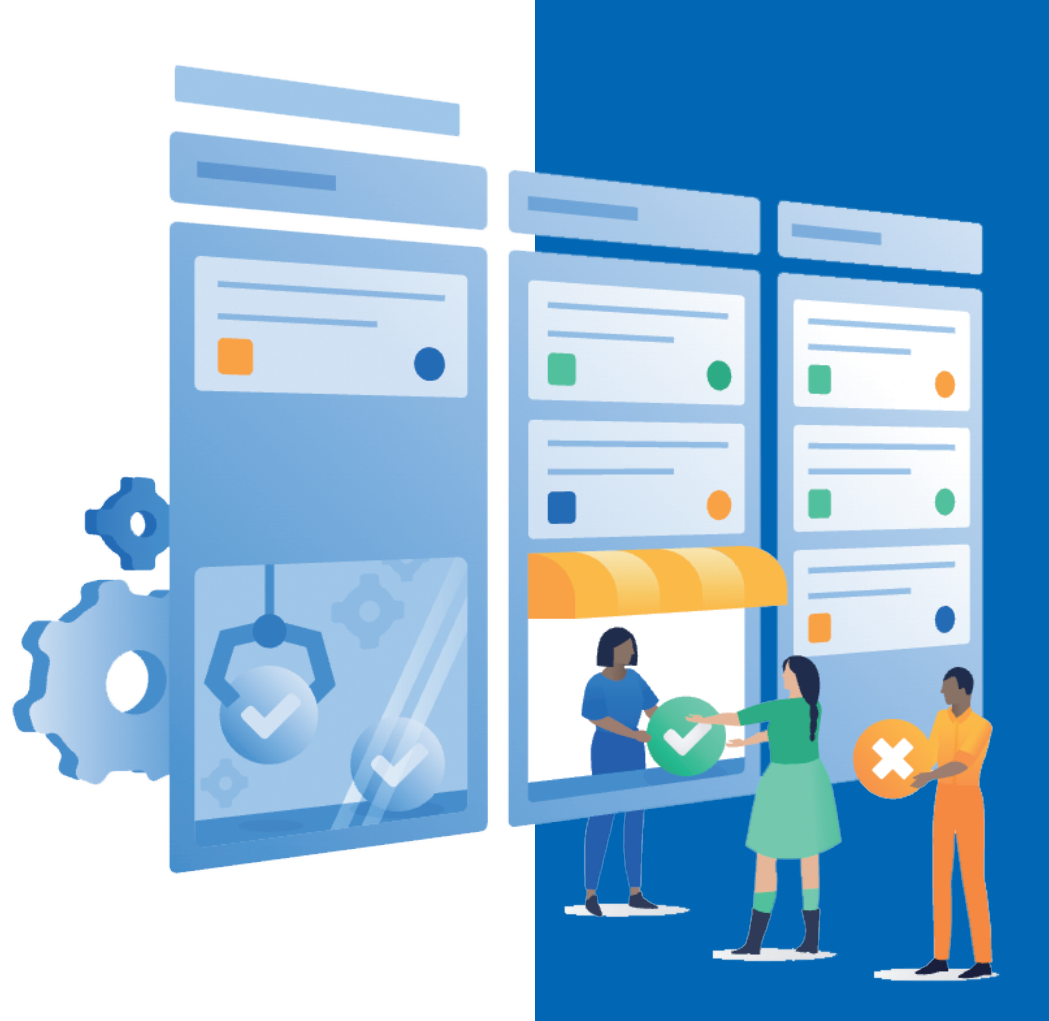

# Index

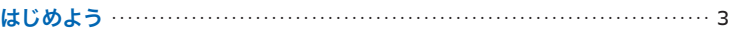

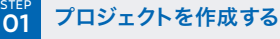

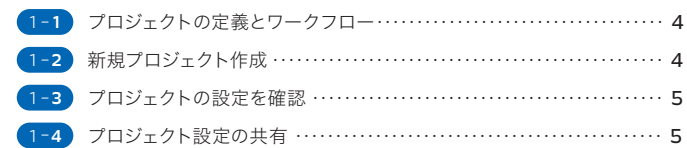

### <mark>step</mark> 権限を分けてできることを区別する<br><mark>O2</mark>

![](_page_1_Picture_272.jpeg)

### <mark>STEP</mark> マネージャーだけが承認できるワークフローを実装する<br><mark>O3</mark>

![](_page_1_Picture_273.jpeg)

### **STEP 承認者・承認日時フィールドを追加する**

![](_page_1_Picture_274.jpeg)

### STEP **05** タスクの対応漏れを防ぐ

![](_page_1_Picture_275.jpeg)

終わりに ・・・・・・・・・・・・・・・・・・・・・・・・・・・・・・・・・・・・・・・・・・・・・・・・・・・・・・・・・・・・・・・・・・・・・・・・・・・・・ 26

# はじめよう

Jiraは2002年の誕生から、全世界の数多くのユーザーに愛用されてきました。 誕生当初はソフトウェアチームのためのバグ管理ツールとして使用され、 時を経て、タスク管理ツール・プロジェクト管理ツール、 あるいは、ITSMツールとして、あらゆるチームに使用されています。

現在、Jiraは3つの製品に分かれています。

ソフトウェア開発に特化したJira Software、ビジネスプロジェクトのためのJira Work Management、 そしてITSMソリューションのJira Service Management。 本書では、一般的なビジネスプロジェクト管理としてのJiraの使い方をご紹介します。 Jira Softwareに同梱される Jira Work Management で作成できる ビジネスプロジェクトを使った例を取り上げます。 そこではJiraの基本的な機能となる、権限管理、ワークフロー設定、 画面とフィールドのカスタマイズ、通知機能について解説します。

. . .

![](_page_3_Picture_0.jpeg)

![](_page_3_Picture_1.jpeg)

さて、早速プロジェクトを作成していきましょう。 一般的なプロジェクトのワークフローとして、 大きく右記の流れに沿ってご説明いたします。

タスクのワークフローは、「未着手」→「対応中」→「レビュー中」→「完了」と進む。

 $\overline{\phantom{0}}$ 

実際のタスクの作業を行う「メンバー」と、作業の承認を行う「マネージャー」で 権限が異なる。作業者のアサインはマネージャーのみ。また作業をレビューして 「完了」にするか「対応中」に差し戻すかはマネージャーのみが可能とする。

 $\overline{\mathbf{v}}$ 

マネージャーがタスク対応を承認したタイミングで、「承認日時」が記録され、 また「承認者」も実際に承認した当該マネージャーの名前が記録される。

# 1 -**2** 新規プロジェクト作成

新規プロジェクト作成では、適切なテンプレートを利用して 設定を活用するのが便利です。Jiraのヘッダーの「プロジェクト」メニューから 「プロジェクト作成」を選び、新規作成をします。 今回はテンプレートとして「作業管理」のビジネスカテゴリより、 「プロジェクト管理」を選択しましょう。

チーム管理対象プロジェクトと企業管理対象プロジェクトの違いについては以下をご参照ください。 「チーム管理対象プロジェクトと企業管理対象プロジェクトとは」

https://support.atlassian.com/ja/jira-software-cloud/docs/what-are-teammanaged-and-company-managed-projects/

![](_page_3_Figure_11.jpeg)

1 -**3** プロジェクトの設定を確認

プロジェクトが作成できたら、図のような「ボード」が出てきます。

![](_page_4_Picture_113.jpeg)

ビジネスプロジェクトでは、デフォルトでボードの列がそのまま「ワークフロー」を表現しています。 列の順番は変更可能です。(Jira Softwareの「ソフトウェアプロジェクト」ではボードをさらにフ レキシブルにカスタマイズできます!)。

![](_page_4_Picture_5.jpeg)

「プロジェクト設定」より各種設定の確認・変更ができます。「ワークフロー」、「画面」、「フィー ルド」。このあたりのカスタマイズを習得すると、さらにJiraが身近になってきます。

![](_page_4_Picture_7.jpeg)

同じようなプロジェクトがあった場合に、 過去のプロジェクト設定をコピーして使用すると便利です。 そんなときは、図の「設定を既存のプロジェクトと共有」に予めチェックを入れて作成すると、 事後のプロジェクト作成時にコピーすることができます。

![](_page_4_Picture_114.jpeg)

![](_page_5_Picture_0.jpeg)

プロジェクトの中では、タスクを実行する人、それを確認して承認する人がいます。 Jiraではそういった権限を「マネージャー」「メンバー」としてユーザーグループごとに設定し、 できることを細かくカスタマイズすることができます。 まずはユーザーグループの作成、その後ユーザーを追加し権限を設定していきます。

 $\blacktriangleright$ 

![](_page_5_Picture_2.jpeg)

![](_page_5_Picture_93.jpeg)

グループ名の作成は図の通り、メニューの右上の歯車アイコ ンより、「ユーザー管理」へと進みます(管理ハブ)。

![](_page_5_Picture_94.jpeg)

![](_page_5_Picture_7.jpeg)

ſЪ.

「グループ」を開き、新しくグループを追加します。 ファイン ファイン グループが作成できたら、製品アクセスを付与しましょう。

# 2-**2** ユーザーを新規で作成し、グループへ追加する

ユーザーの追加は2つのやり方が一般的です。

#### $2 - 2 - 1$ vokohama-iira-demo にユーザーを招待 チームメイトをコラボレーションに招待して、組織内で製品を使用できるようにします。 新規ユーザーは、サインアップ時に個人情報の入力を求められます。 メールアドレス\*  $\bullet$ p\_manager@yokohamademo.site x コンマを使用してメール アドレスを区切ります。配信リストには招待状を送信できませんのでご注意く ださい。 製品 製品の役割 Jira Service Management なし  $\sim$ vokohama-iira-demo Jira Software なし  $\ddot{\phantom{0}}$ vokohama-iira-demo Jira Work Management ユーザー  $\ddot{\phantom{0}}$ vokohama-iira-demo Confluence なし  $\checkmark$ yokohama-jira-demo Jira 管理 なし  $\checkmark$ vokohama-jira-demo グループ メンバーシップ マネージャー ×  $\bullet$ グループをカスタマイズすることにより、ユーザーに特定のプロジェクトまたはスペースへのアクセスを 付与できます > 招待メールをカスタマイズ ユーザーを招待 キャンセル 1つ目はユーザーを招待すること。

ユーザーのメールアドレスを指定して、管理者からユーザーを個別に招待します。

![](_page_6_Picture_5.jpeg)

#### 2つ目はユーザーが管理者に対してアクセスリクエストをおこなう形です。

#### $2 - 2 - 3$

D.

![](_page_6_Picture_178.jpeg)

サイトに戻り、「グループ」より、グループに適切なユーザーを追加します。

# 2-**3** プロジェクト権限を変更する

![](_page_7_Picture_66.jpeg)

次に、マネージャーとメンバーのプロジェクト内の権限を定義していきましょう。 作成したプロジェクトの左メニューより「プロジェクト設定」→「権限」を開きます。

![](_page_7_Picture_5.jpeg)

 $\bullet$ 

![](_page_7_Picture_67.jpeg)

今回は、タスクのメンバーへのアサイン、課題(タスク)の削除・完了について、マネージャーのみ が実行可能な設定にします。タスク完了の制御は、後ほどワークフローの編集時に追加します。 「アクション」→「権限の変更」より、当該の権限が実行できるグループを変更しましょう。

グループの作成と権限設定ができました。これでマネージャーとメンバーができることのおお まかな違いを定義することができました。

![](_page_8_Picture_0.jpeg)

もうひとつ、マネージャーとメンバーの役割の違いとして、 メンバーがタスクへの対応を完了したら、マネージャーがそれを確認して完了にする、 というワークフロー上の権限の設定をします。

![](_page_8_Picture_2.jpeg)

![](_page_8_Picture_90.jpeg)

既存のボードでワークフローを確認すると、「ToDo」→「進行中」→「完了」となっています。 「プロジェクト設定」より、「ワークフロー」を確認しましょう。

![](_page_8_Picture_5.jpeg)

ダイアグラム表示でより見やすくワークフローが確認できます。

# 3-**2** ステータスの追加

#### $3 - 2 - 1$

![](_page_9_Picture_65.jpeg)

ここに「レビュー中」のステータスを追加しましょう。 まずは図のようにワークフローの編集「アクション」をクリックします。

![](_page_9_Picture_66.jpeg)

下書き編集画面になりました。

Q

ここで「ステータスを追加」をクリックします。ダイアログが出現し、既存のステータスか新規のス テータスの作成かを選べます。ここでは新規に「レビュー中」として作成しましょう。 (「すべてのステータスがこのステータスにトランジションすることを許可」のチェックボックスは、 いまはオフのままにしておきます。)

![](_page_10_Picture_28.jpeg)

![](_page_10_Picture_29.jpeg)

すべて完了したら下書きの公開を行います。

ここで、一旦ボードに戻ってみましょう。図のように、列に「レビュー中」が追加されています。

# 3-**3** トランジションの変更・追加

トランジションとは、あるステータスから別のステータスへの遷移のことです。 Jiraのワークフローではこのトランジションにトリガー、検証(バリデーター)、 条件、事後操作などを追加・編集して、強力なカスタマイズが可能になります。

![](_page_11_Picture_90.jpeg)

# 3-**4** トランジションの条件にグループを追加

![](_page_12_Picture_72.jpeg)

次に、トランジションの条件を設定します。

マネージャーのみが完了ステータスに課題を移動できるようにします。

まず、トランジション「Done」を選択し、条件を選びます。

![](_page_12_Picture_73.jpeg)

別タブにワークフローの編集画面が出てきます。 すでに「条件」の項目が表示されているので「条件を追加」をクリック。

## 3-**4**-**3**

#### 管理

 $\blacktriangleright$ 

![](_page_12_Picture_74.jpeg)

新たな条件として「グループに属するユーザー」をチェックして追加します。

### 3-**4**-**4**

![](_page_13_Picture_54.jpeg)

3-**4**-**5**

![](_page_13_Picture_55.jpeg)

![](_page_14_Picture_0.jpeg)

残りの要件である、「完了承認時に承認者・承認日時を記録する」を実装してみましょう。 ここでもワークフローのトランジションをカスタマイズします。 まずは、承認者と承認日時を入力するためのカスタムフィールドを追加します。

# 4-**1** カスタムフィールドを作成する(承認者)

![](_page_14_Picture_71.jpeg)

左メニューから「プロジェクト設定」→「フィールド」へと進みます。 そしてアクションより、「フィールドを編集」を選択しましょう。

P

![](_page_14_Picture_72.jpeg)

サイドバーから「カスタムフィールド」をクリックし、 右上の「カスタムフィールドを作成」を選択します。

すべて

標準 詳細

![](_page_15_Picture_84.jpeg)

フィールドタイプを選択します。数値・テキスト・URLなどいくつもの種類があります。 「承認者」フィールドでは、誰が承認したかを選択するので、ユーザーピッカー(単一ユーザー)を使 用します。わかりやすくなるよう、名前には「承認者」、説明には、「対応が終わったタスクをレビュー する人です。」と入れます。

### 4-**1** -**3** 4-**1** -**4**

#### 課題

**COLLECTION** 

ß

#### フィールド 承認者 を画面に関連付ける

フィールド 承認者 を適切な画面に関連付けます。表示する前にフィールドを画面に関連付ける必要があります。新規 フィールドは タブ の最後に追加されます。  $\overline{\phantom{a}}$ 

![](_page_15_Picture_85.jpeg)

作成したら、画面への関連付けを行います。 ここではプロジェクトの3種類の画面すべてに関連付けることとしましょう。

ちなみに、ユーザーピッカー(複数ユーザー)も、「詳細」から選べます。「詳細」にはさらに多くの フィールドタイプが用意されていますので、必要に応じて使用してください。

# 4-**2** カスタムフィールドを作成する(承認日時)

![](_page_16_Picture_59.jpeg)

次に、承認日時も作成します。

フィールドタイプは「日時ピッカー」にします。

 $\bullet$ 

![](_page_16_Picture_60.jpeg)

「承認者」「承認日時」が追加され、

画面に関連付けられると、図のようにフィールドが表示されます。

# 4-**3** ワークフローの「事後操作」を設定する

それでは、マネージャーが承認し「完了」にしたら、 自動的に「承認者」に当該マネージャーが、また「承認日時」に承認した日時が入るように、 ワークフローの「事後操作」を設定していきましょう。

![](_page_17_Picture_91.jpeg)

再びワークフローの編集画面より、トランジション「Done」を選択し、 右のダイアログより、「事後操作」をクリックし、「事後操作の追加」を行います。

![](_page_17_Picture_92.jpeg)

#### 「課題のカスタムフィールドの更新」を選択します。

#### $4 - 3 - 3$

Œ

![](_page_17_Picture_9.jpeg)

フィールドは「承認日時」を選択し、値は「%%CURRENT\_DATETIME%%」を設定します。

### 4-**3** -**4** 4-**3** -**5**

![](_page_18_Picture_2.jpeg)

同じようにもう一つ、「事後操作」を追加し、 今度は「承認者」フィールドに、「%%CURRENT\_USER%%」を値としてセットして、 ワークフローの下書きを公開します。

![](_page_18_Picture_5.jpeg)

これで、完了時に自動で「承認者」「承認日時」がセットされるようになりました。 試しにタスクを作り、レビュー中から完了へトランジションさせると、 図のように意図した動きになっています。

<mark>05</mark> タスクの対応漏れを防ぐ

ここまでで要件の実装が完了しましたが、さらに使いやすくなるように タスクの対応漏れを防ぐための工夫をしてみましょう。 タスクの対応漏れを防ぐポイントは、定期的なリマインダーとタスクを見える化することにあります。 すでにご覧いただいたように、既定のプロジェクトボードでも見える化はある程度できていますが、 メンバーとマネージャーで見え方を変えた方が効率的になる場合が多々あります。 そこでJiraの「フィルター配信」そして「ダッシュボード」の機能を使って、 それらを実現してみましょう。

![](_page_19_Figure_2.jpeg)

#### $5 - 1 - 1$

![](_page_19_Picture_81.jpeg)

Jiraの検索機能は大変強力です。簡易な検索は画面右上の検索窓、あるいはショー トカットキー「/」(スラッシュ)で、検索が行えます。課題のキー(例: PRJX-1)の検 索でしたら、簡易検索が便利です。さらに詳細な検索には、画面上部の「フィルター」 →「高度な検索」と進みます。あるいは、ショートカットキー gi (gに続きiと打つ)を 行います。図のように課題の検索画面に移ります。

### $5 - 1 - 2$

![](_page_20_Picture_66.jpeg)

上部の列で絞り込みを行い、目的の課題をフィルタリングすることも可能です。 左の図では例として、プロジェクトを絞りこみ、またステータスを未着手のみにしています。 この状態で、「JQL に切り替え」をクリックすると、下の図のようにJQL 表示に切り替えられます。 JQL(Jira Query Language)は、さらにきめ細かな検索を実現するためのSQL に似た言語です。

![](_page_20_Picture_67.jpeg)

#### 5-**1** -**3**

◆ issuetype = Task AND project = PRJX AND status = 未着手 and due <= "2d" ORDER BY created DESC

例えば、このフィルターをメンバーが、「期限が迫っているが未着手のもの」を確認するためのものにしましょう。 期限が迫っている、を「期日が2日後に迫っている」と定義すると、図のように記述します。

他にも多くの関数などがありますので、ぜひこちらの記事をご参照ください。

「Jiraクエリ言語(JQL)で高度な検索を使用する」

https://support.atlassian.com/ja/jira-core-cloud/docs/use-advanced-search-with-jira-query-language-jql/

![](_page_21_Picture_54.jpeg)

よく使用する検索条件は、条件そのものを保存しておくと便利です。

条件を保存するには、画面上部の「別名保存」をクリックし、フィルターに名前を付けます。

ß

![](_page_21_Picture_55.jpeg)

「詳細情報」から「権限を編集」を選択し、アクセスを追加すると、 保存した検索条件を他のメンバーと共有することができます。

# 5-**2** フィルター配信サブスクリプションを利用する

作成した「期限が迫った課題」について、 都度検索しなくても自動的にメールで定期配信することができます。

![](_page_22_Picture_71.jpeg)

ンバー宛に一日一回、 されるように設定しました。

#### 5-**2** -**3**

![](_page_22_Picture_72.jpeg)

配信されるメールは以下のようになります。

## 5-**3** ダッシュボードで見える化する

次は見える化です。定期配信と共に、常に情報がダッシュボードで見える化されていると、 タスクの抜け漏れを大きく防ぐことができます。新たにダッシュボードを作成してみましょう。

![](_page_23_Picture_100.jpeg)

保存

ガジェットで表示します。

5-**3** -**3**

![](_page_23_Figure_6.jpeg)

保存すると図のように見えます。

#### $5 - 3 - 4$

![](_page_24_Picture_81.jpeg)

次に「Jira課題カレンダー」を追加しましょう。プロジェクトを設定し、他はデフォルトのままです。 看後に、より視覚的にわかりやすくなるよう円グラフのガジェットを追加しましょう

5-**3** -**5**

![](_page_24_Picture_82.jpeg)

プロジェクトを設定し、他はデフォルトのままです。

#### 5-**3** -**6**

![](_page_24_Figure_8.jpeg)

#### ダッシュボードでカレンダーと円グラフが表示されました。こうすることで、 誰がいくつのタスクを持っていて、その期限がいつなのかということが一目でわかるようになります。

ダッシュボード、フィルター配信、この2つの機能でタスク対応の抜け漏れを防止する方法をご紹介 しました。ダッシュボードガジェットには、他にも様々なものがありますので、ぜひお試しください。

# 終わりに

以上、Jira Softwareで一般的なプロジェクト管理を行う場合の 簡単なカスタマイズについてご紹介しました。 ここで紹介した以上にJira Softwareはフレキシブルにカスタマイズ可能です。 ぜひJira Softwareのドキュメントや、アトラシアンコミュニティでの議論を参照いただき、 更にユーザーの皆様ご自身のニーズに合ったプロジェクトを作成していってください。 なお、本書でご紹介した Jira Work Management は、 Jira Software 以外に Jira Service Management にも同梱されているほか、 製品単品で契約していただくこともできます。 お客様のニーズに合わせて最適な製品をお選びください。

●Jira Software ドキュメント https://support.atlassian.com/ja/jira-software-cloud/resources/

●アトラシアンコミュニティ http://go.atlassian.com/community-jp

![](_page_25_Picture_4.jpeg)

# **A ATLASSIAN**

アトラシアン株式会社 〒220-8114 神奈川県横浜市西区みなとみらい 2丁目2-1 ランドマークタワー 1407

![](_page_26_Picture_2.jpeg)

**0 4 5 - 3 3 0 - 9 0 8 1** 受付時間 9:00-18:00 月曜日~金曜日(祝日・弊社休業日を除く)

メールによるお問い合わせ **japa n - s ale s @atlassia n .com**

お問い合わせフォーム **https://www.atlassian.com/company/contact/japan**